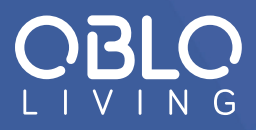

# USER MANUAL

## **Home Automation Gateway DOC 400**

## **TABLE OF CONTENTS**

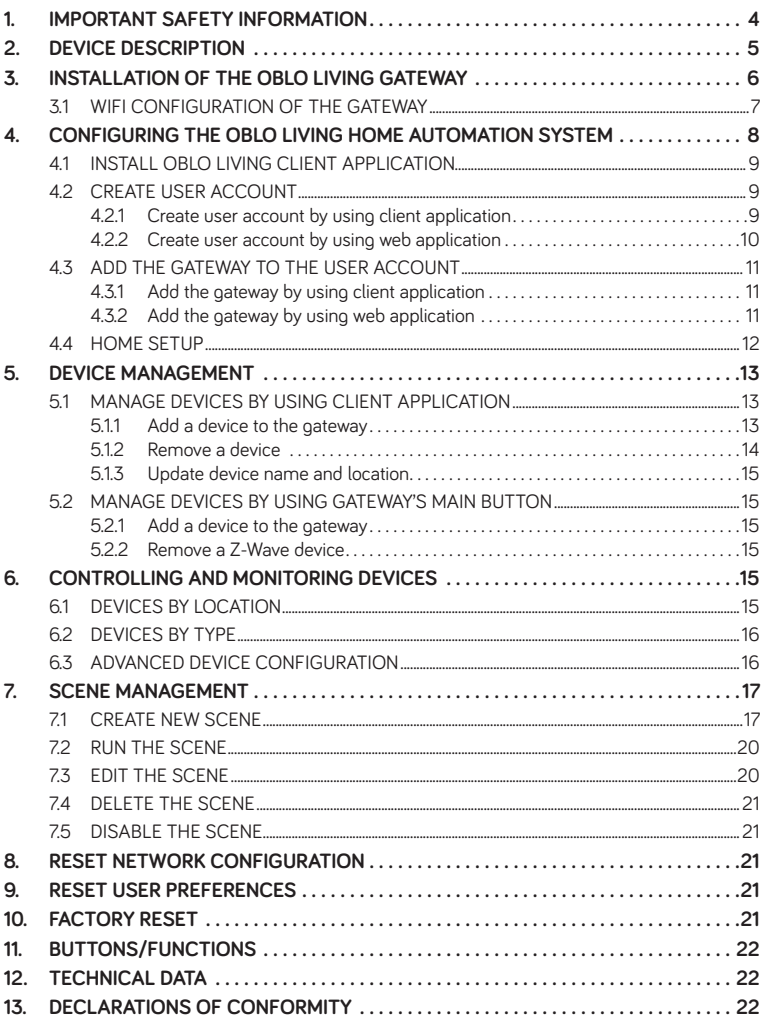

*Congratulations and thank you for purchasing OBLO Living Home Automation Gateway device. Below you will find useful operating guidelines.*

#### **WARNING!**

The 5V port of this unit is to be connected only to the devices whose power feeding meets the requirements for SELV (Safety Extra Low Voltage) and complies with Limited Power Source according to IEC 60950-1.

## **1. IMPORTANT SAFETY INFORMATION**

Before using OBLO Living Home Automation Gateway, please read the following information to avoid any potential dangers:

- 1. Read the instructions carefully and follow the precautions in this manual. All mains connections must be carried out by a trained and qualified person
- 2. Only use the original mains adaptor supplied with the device
- 3. Disconnect the device from mains (mains chargers) before cleaning. Clean device with a damp cloth, do not use detergents
- 4. Do not use device in gas-filled environments
- 5. Do not place the device near heat sources
- 6. Do not expose the device to direct sunlight
- 7. Do not place cables and/or power supplies under heavy objects. Also, avoid routes near sharp or abrasive objects and walkways
- 8. Keep out of reach of children
- 9. Do not carry out any maintenance on the device, instead contact your supplier
- 10. Make sure that ventilation slots and the cooling unit are not covered
- 11. As the device generates heat, this can lead to discoloration on the surface of furniture. Make sure there is at least 10cm of clearance around the device
- 12. The device must not be located in the rooms with a high level of humidity e.g. kitchen, bathrooms, etc.
- 13. Under no circumstances should you open the device or the mains adaptor. This must only be carried out by a qualified engineer
- 14. Do not touch any contacts on the device with your fingers or metal objects. This could cause a short circuit
- 15. Do not handle the device when your hands are wet due to risk of electric shock

## **2. DEVICE DESCRIPTION**

OBLO Living home automation gateway takes central place in home automation system. Combined with OBLO client (Android/iOS/HTML) applications and OBLO cloud service it provides a turnkey platform that covers lighting, security, safety, energy management and other aspects of the fast-growing home automation markets.

By supporting the most popular wireless communication protocols today (Zigbee, Z-Wave, IP), OBLO Living gateway communicates with connected devices and enables users to monitor and control their home.

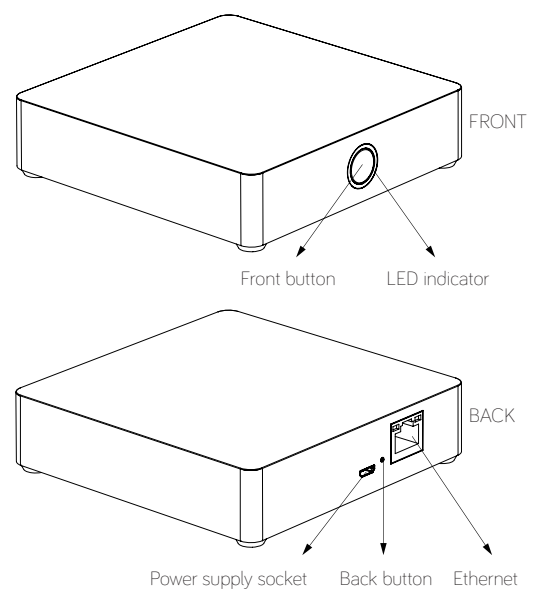

*Illustration 1:* OBLO Living home automation gateway

OBLO Living home automation gateway consists of:

- FRONT (main) button, which is used to manage home automation devices
- BACK button, which is used to reset user data, reset the gateway network, reboot the gateway and reset the gateway to factory default settings
- LED indicator informs user about gateway status
- Power supply socket
- **Ethernet**

*Use of these buttons is described in more detail in the corresponding section of this manual (page 22).*

## **3. INSTALLATION OF THE OBLO LIVING GATEWAY**

In order to install your OBLO Living gateway, please follow next steps:

- 1. Plug in the Home Automation Gateway to the AC power supply
- 2. Connect the Gateway to the home network router by using Ethernet ( Illustration 2) or WiFi Connection (Illustration 3)

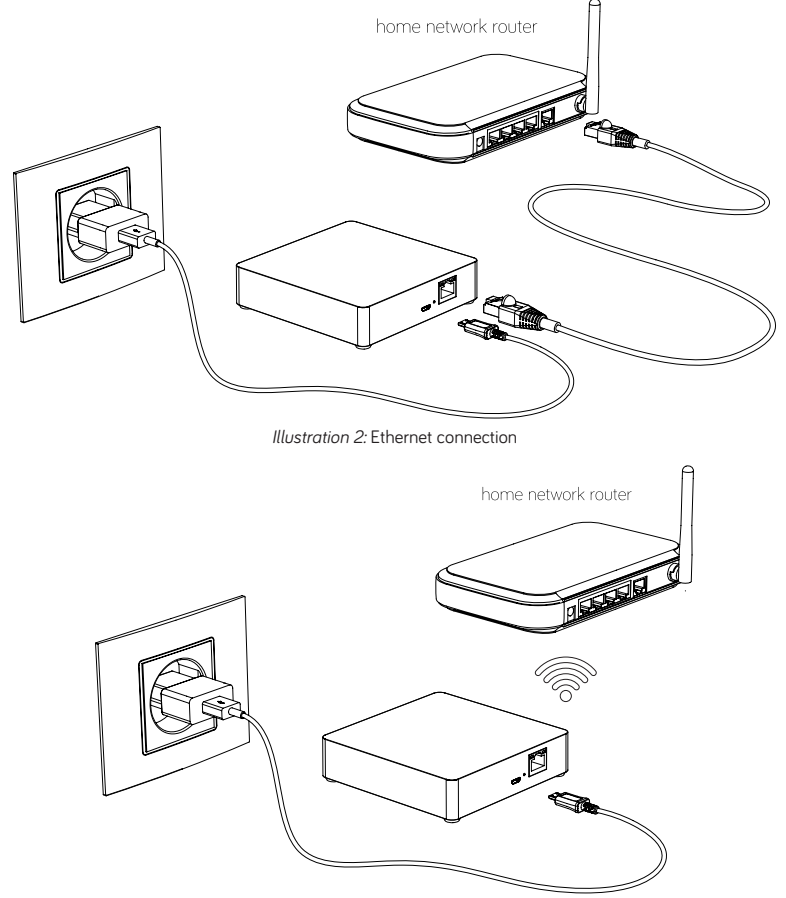

*Illustration 3:* WiFi connection

In case you have connected your gateway device to the home network router by using Ethernet cable, the installation process is done and you can proceed to the Section 4 (Configuring the OBLO Living home automation system).

#### **3.1 WIFI CONFIGURATION OF THE GATEWAY**

In case you would like to connect the gateway device to the home network router by using WiFi connection, please follow next steps:

- 1. After powering up, the gateway enters AP (Access Point) mode if Ethernet cable is not connected. In AP mode LED will blink blue. In this mode gateway creates its own WiFi network that allows the end user to configure it for connection to home network router over WiFi (gateway's SSID or network name is printed on the label on the back side of the device)
- 2. Connect your client device (PC, tablet or smart phone) to the WiFi network created by gateway
- 3. In web browser of your client device launch default IP address printed on the label on the back side of the gateway (typically 192.168.1.1). Device information page should be displayed as shown in Illustration 4

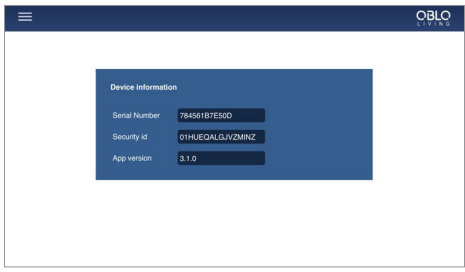

*Illustration 4*

4. In main menu select "WiFi configuration" page as shown in Illustration 5, after which gateway should list all available WiFi networks in your home

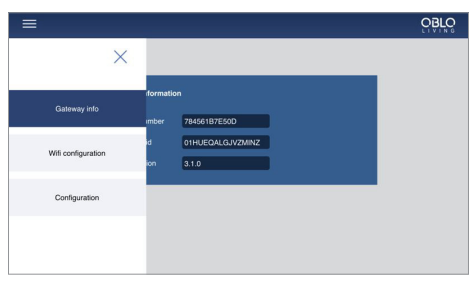

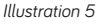

- 5. After selecting your home network router's WiFi network, type in the password and press "Apply" button to finish WiFi configuration of your gateway
- 6. Upon successful operation LED should go green indicating that your gateway is connected to your home network router's WiFi network. Otherwise, repeat the procedure starting from step 1

## **4. CONFIGURING THE OBLO LIVING HOME AUTOMATION SYSTEM**

#### **OBLO Living Home Automation system consists of:**

- **OBLO Living client application**
- OBLO Living home automation gateway
- OBLO Living cloud

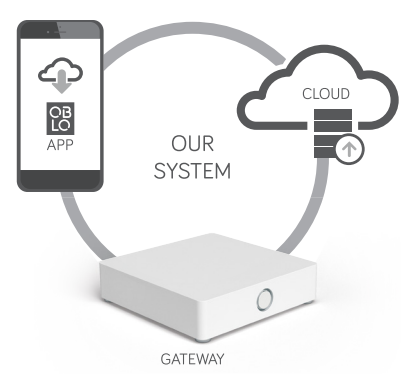

*Illustration 6:* Our System

OBLO Living client application is intuitive and easy to use. Its comfortable graphical user interface will smoothly guide users through the process of configuration of their space. The app can be used both in-home or remotely – it is smart enough to connect to the gateway directly if possible, to ensure the best user experience.

OBLO Living home automation gateway takes central place in home automation system. Combined with OBLO client (Android/iOS/HTML) applications and OBLO cloud service it provides a turnkey platform that covers lighting, security, safety, energy management and other aspects of the fast-growing home automation markets.

OBLO Living cloud plays an important role in OBLO home automation system, since it enables home control outside local network. Built around modern web technologies, it ensures the highest security and robustness with the lowest latency in home automation communication chain. It also allows monitoring and controlling of the home from any browser-based device.

#### **Please follow next steps for configuring OBLO Living Home Automation system:**

- 1. Install OBLO Living client application
- 2. Create user account
- 3. Add the gateway to the user account
- 4. Home setup

#### **4.1 INSTALL OBLO LIVING CLIENT APPLICATION**

In order to start configuring OBLO Living home automation system, the user needs to install OBLO Living client application. By using client application, users can control their household devices and manage their accounts as well as the list of their gateways and configuration options.

OBLO Living client app is available for download at the Apple and Google application stores.

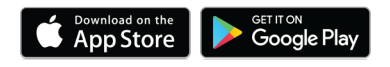

#### **4.2CREATE USER ACCOUNT**

Account registration may be done in two ways:

- 1. By using client application
- 2. By using web application at **https://cloud.oblo.rs**

#### **4.2.1 Create user account by using client application**

Please follow next steps in order to create new account:

- 1. To create a new user account by using client application make sure that your smart phone or tablet is connected to the Internet and start the application.
- 2. Tap the "Create new account" button on the login dialog (see Illustration 7)

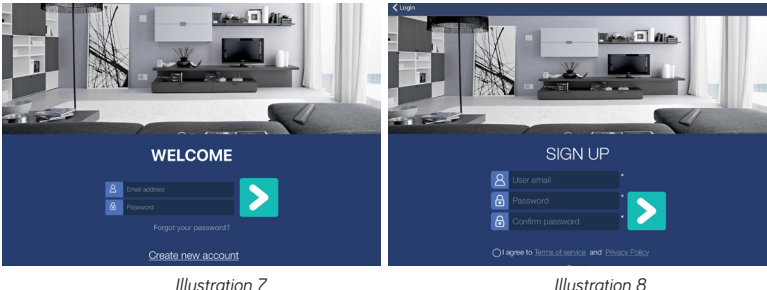

- 3. Enter a valid email address and the password on the login dialog (Illustration 8)
- 4. Agree with Terms of service and Privacy Policy and tap the button  $\sum$ . The complete text of Terms of service and Privacy Policy can be reviewed by tapping the "Terms of service" and "Privacy Policy" buttons
- 5. Enter the account details and tap the button  $\sum$ . Entries indicated by an asterisk (\*) are mandatory entries. All other entries can also be filled in later (see Illustration 9)
- 6. Enter your personal information and tap the button  $\sum$  to close the wizard (see Illustration 10)

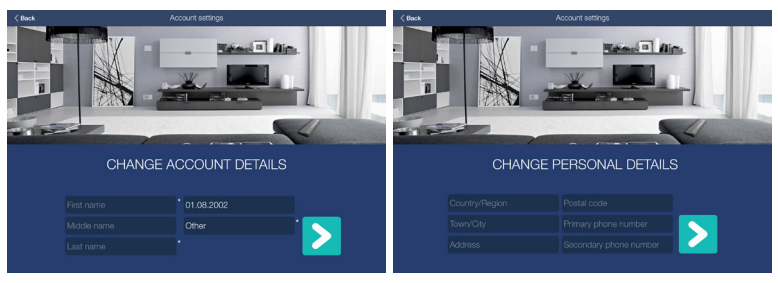

*Illustration 9 Illustration 10*

- 7. Once the account has been successfully registered, a verification link will be sent to the email address specified in the account name (make sure to check Spam folder). Otherwise, a failure notice will be displayed
- 8. Confirm the activation link sent in the email message

#### **4.2.2Create user account by using web application**

Please follow next steps in order to create new account:

- 1. Visit **https://cloud.oblo.rs**
- 2. Tap the "Don't have an account" button on the login dialog (see Illustration 11).
- 3. Enter your personal and login information on the login dialog (see Illustration 12).

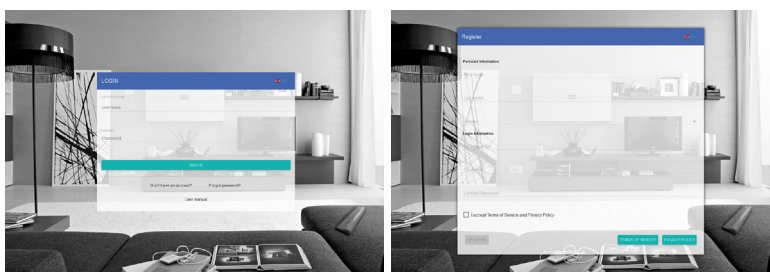

 *Illustration 11 Illustration 12*

- 4. Agree with Terms of service and Privacy Policy and tap the button REGISTER. The complete text of Terms of service and Privacy Policy can be reviewed by tapping the "Terms of service" and "Privacy Policy" buttons
- 5. Once the account has been successfully registered, a message with an activation link will be sent to the email address specified in the account name (make sure to check Spam folder). Otherwise, a failure notice will be displayed.
- 6. Confirm the activation link sent in the email message

## **4.3ADD THE GATEWAY TO THE USER ACCOUNT**

The gateway can be added to the user account in two ways:

- 1. By using client application
- 2. By using web application

**NOTE:** More than one gateway can be added to the user account.

#### **4.3.1 Add the gateway by using client application**

Please follow next steps in order to add the gateway to the user account:

- 1. Make sure that your smart phone/tablet and the gateway are active within the same network
- 2. Open the OBLO Living application and log into the user account
- 3. Select Home Setup option from the main menu (Illustration 13)
- 4. On the Home Setup screen tap the "Add gateway" button in the upper right corner (Illustration 14)

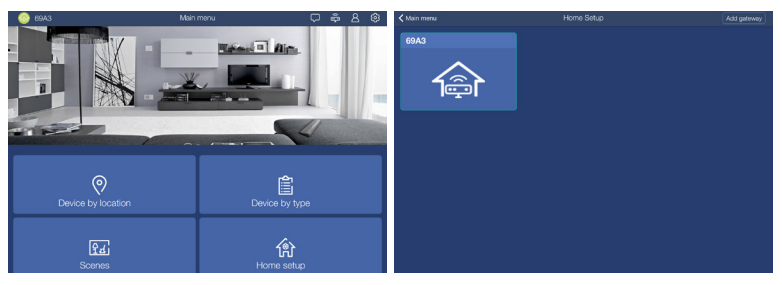

*Illustration 13 Illustration 14*

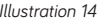

- 5. Enter required gateway information:
	- a. Security ID is a unique, secret identifier for a gateway. It consists of 16 characters (combination of letters and numbers) and can be found on the back side of the Safety Information card that comes in a box together with your gateway device.
	- b. Serial number a unique identifier for every gateway device. It consist of 12 characters (e.g. CDD9078CC00) and can be found on bottom of the device
	- c. Name choose a name for your gateway
- 6. Tap the button  $\sum$  to add the gateway and continue the home configuration process
- 7. If the gateway has been added, a success message will be displayed

#### **4.3.2 Add the gateway by using web application**

Please follow next steps in order to add the gateway to the user account:

- 1. Visit **https://cloud.oblo.rs** and log into the user account
- 2. Select My equipment option from the main menu
- 3. On the My equipment screen tap the button  $\bigoplus$  in order to add the gateway to the user account ( see Illustration 15)

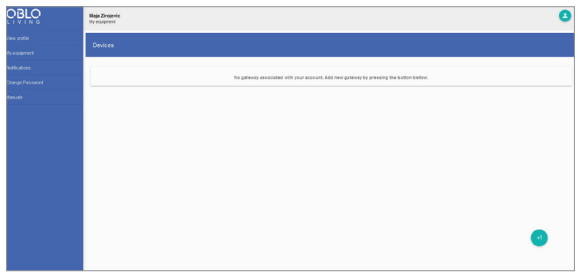

*Illustration 15*

- 4. Enter required gateway information:
	- a. Security ID is a unique, secret identifier for a gateway. It consists of 16 characters (combination of letters and numbers) and can be found on the back side of the Safety Information card that comes in a box together with your gateway device.
	- b. Serial number a unique identifier for every gateway device. It consist of 12 characters (e.g. 7CDD9078CC00) and can be found on bottom of the device
	- c. Name choose a name for your gateway
- 5. Tap the SAVE button to add the gateway and continue the home configuration process. If the gateway has been added, a success message will be displayed

#### **4.4HOME SETUP**

The user can setup its smart home by using OBLO Living client application. To setup the home, please follow next steps:

- 1. Make sure that your smart phone/tablet and the gateway are active within the same network
- 2. Log in to the account to which the gateway was added
- 3. Select Home Setup option from the main menu to open a list of the gateway devices associated with the account
- 4. Find the gateway in the list and tap the gateway button to open the options menu
- 5. Select the Edit option
- 6. In the first step, the user is able to change the name of the gateway. Tap the button  $\geq 1$  to continue managing the associated floors and rooms
- 7. In the second step, the user can manage associated floors:
	- a. To add a new floor, tap the button  $+$  in the upper right corner and enter a floor name
	- b. To delete the floor, tap the floor button and hold it until the delete option appears. **NOTE:** All of the rooms associated with the floor will be deleted once the floor is deleted. Devices associated with those rooms will be unsorted.
	- c. To change the floor name, briefly tap on the existing floor name (Illustration 16)
- 8. To continue managing rooms, tap the button  $\sum$ :
	- a. To add a new room, choose the floor at which you want to add the room and tap the button + in the upper right corner to enter a room name

b. To delete the room, select the floor at which the room is located, tap and hold the room name until the delete option appears

**NOTE:** Devices associated with the deleted room will be unsorted.

c. To change the room name, briefly tap on the existing room name (Illustration 17)

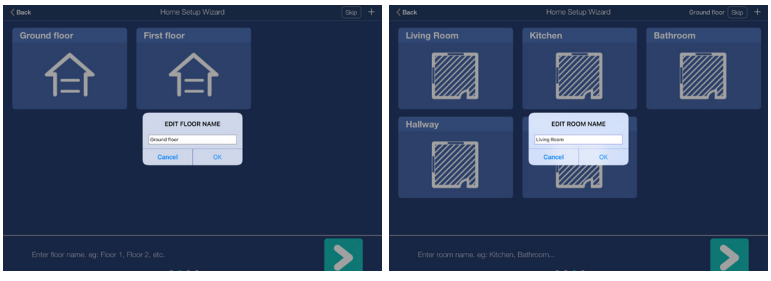

*Illustration 16 Illustration 17*

9. Once you are satisfied with the home configuration, tap the button  $\sum$  to continue to Device Management section.

## **5. DEVICE MANAGEMENT**

To manage devices, the user should choose one of the following ways:

- 1. By using client application (recommended way to manage devices)
- 2. By using gateway's main button

#### **5.1 MANAGE DEVICES BY USING CLIENT APPLICATION**

In order to open Device management section select Home setup option from the application's main menu and by tapping gateway's button select option Add device.

In the Device Management section the user is able to:

- 1. Add a device to the gateway
- 2. Remove a device
- 3. Update device name and location

#### **5.1.1 Add a device to the gateway**

Please follow next steps in order to add a new device to the gateway:

- 1. Tap the "Help" button in the upper right corner
- 2. Select the device which you want to add to the gateway and read instructions for adding the device (Illustration 18)
- 3. After having read the instructions, tap the "Find devices" button in the upper left corner. This action will open a new window for integrating the device. The remaining time for device integration will be displayed (see Illustration 19)
- 4. Add the device based on manufacturer's instructions, since the process may vary from device to device
- 5. Once the device is added to network, it will be displayed among the list of devices

**NOTE:** In order to add a new Z-Wave device to the network, make sure that the device is removed from the previous network first (see manufacturer's instructions).

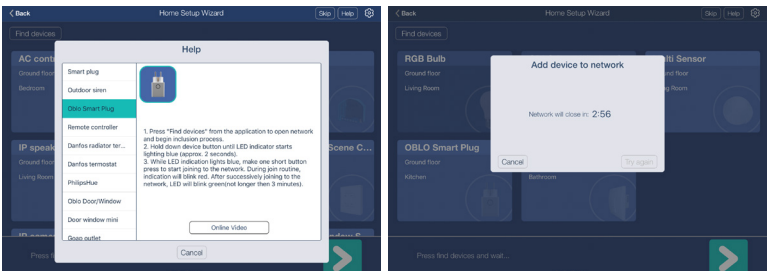

*Illustration 18 Illustration 19*

#### **5.1.2 Remove a device**

Please follow next steps in order to remove a device:

- 1. Tap on the device name and hold it until the "Delete" option appears (see Illustration 20)
- 2. The type of device ( ZigBee or Z-Wave) will determine which of the following processes should be used:
	- a. In case of ZigBee device, you just need to confirm deletion
	- b. In case of Z-Wave device, the network will be opened for exclusion process. Once the network is opened, the device needs to be excluded manually according to manufacturer's instructions (see Illustration 21)

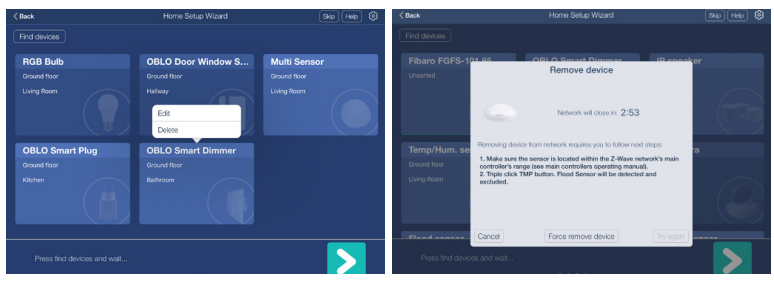

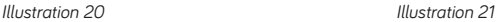

#### **5.1.3 Update device name and location**

To update device name and location, please follow next steps:

- 1. Tap on the device name and hold it until the "Edit" option appears
- 2. Tap on the "Edit" button
- 3. In the new dialog, change the device name and choose the device location from the drop down list
- 4. Tap the button "Done" in the upper right corner

#### **5.2MANAGE DEVICES BY USING GATEWAY'S MAIN BUTTON**

By using gateway's main button, the user is able to:

- 1. Add a device to the gateway
- 2. Remove a device **(this applies only to Z-Wave devices)**

#### **5.2.1 Add a device to the gateway**

Please follow next steps in order to add a new device to the gateway:

- 1. Short press gateway's main button 2 times to open network for device inclusion. While network is open LED will blink blue once per second
- 2. Start adding procedure on the device according to manufacturer's instructions
- 3. Upon successful operation LED will blink light purple 4 times. There should also be visual indication on the added device (see manufacturer's instructions)

#### **5.2.2Remove a Z-Wave device**

Please follow next steps in order to remove a Z-Wave device:

- 1. Short press gateway's main button 4 times to start Z-Wave device exclusion procedure. During the operation, LED will blink blue 5 times per second
- 2. Start exclusion on the Z-Wave device according to manufacturer's instructions
- 3. Upon successful operation LED will blink light purple 4 times. There should also be visual indication on the excluded device (see manufacturer's instructions)

## **6. CONTROLLING AND MONITORING DEVICES**

#### **6.1 DEVICES BY LOCATION**

Please follow next steps in order to control or monitor devices by location:

- 1. Select Device by location option in the application's main menu
- 2. To filter devices by location, choose a desired location from the menu on the left side
- 3. In a quick control dialog on the right side (Illustration 22), the user is able to control actuators (e.g. light on/off) and monitor sensors (e.g. read the temperature)
- 4. To release the filter, tap the home icon in the upper left corner

#### **6.2DEVICES BY TYPE**

Please follow next steps in order to control or monitor devices by type:

- 1. Select Device by type option in the application's main menu
- 2. To filter devices by type, choose a desired type from the menu on the left side
- 3. In a quick control dialog on the right side (Illustration 23), the user is able to control actuators (e.g. light on/off) and monitor sensors (e.g. read the temperature)
- 4. To release the filter, tap the home icon in the upper left corner

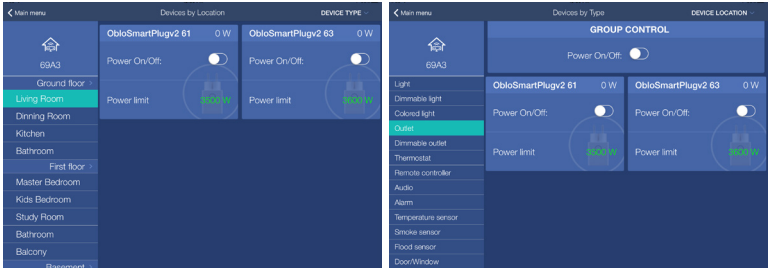

*Illustration 22 Illustration 23*

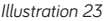

#### **6.3ADVANCED DEVICE CONFIGURATION**

Please follow next steps in order to configure the device:

- 1. Select Device by location or Device by type option in the application's main menu
- 2. Find the device you want to configure
- 3. Tap the device button and hold it until Device details dialog is opened (Illustration 24)
- 4. Each change you enter will be immediately applied to the both, device and gateway

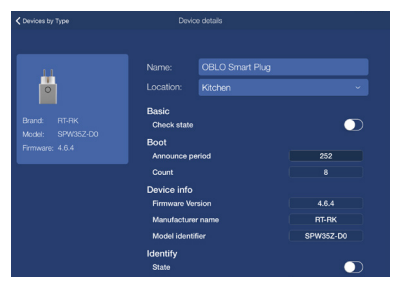

*Illustration 24*

## **7. SCENE MANAGEMENT**

One of the main features of OBLO Living client application is scene. Scene is specific event or set of actions created by end user. Scenes can be triggered by one or more events/devices, which are called triggers. The scene can also be set to send an email notification to the user's email address or push notification to the user's smartphone.

By using OBLO Living mobile application the user is able to:

- 1. Create new scene
- 2. Run the scene
- 3. Edit the scene
- 4. Delete the scene
- 5. Disable the scene

#### **7.1 CREATE NEW SCENE**

Please follow next steps in order to create new scene:

- 1. Select Scenes option in the application's main menu
- 2. Tap the "Add scene" button in the upper right corner (Illustration 25)

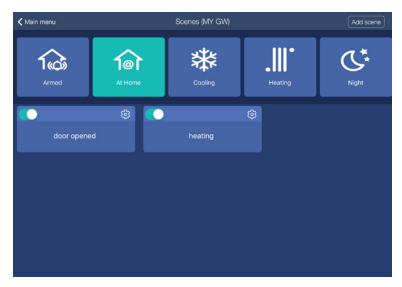

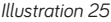

- 3. To add a new trigger (or triggers) to the scene, tap the "Add" button in the upper right corner and choose type of the trigger
- 4. In case you would like to create device trigger (or triggers), please follow next steps:
	- a. In the device trigger dialog, choose the device you want to add as a trigger
	- b. In the drop down list, choose functionality and its value
	- c. In case you would like to set device delay time, choose an option and tap the "OK" button to add the trigger (Illustration 26)
- 5. In case you would like to create time trigger (or triggers), please follow next steps:
	- a. In the time trigger dialog, choose the time when the scene should be active (Illustration 27)
	- b. Choose the schedule for the scene. In case of one-time event, set the desired date. In

case the event should repeat, choose the Weekly option button and the days when the scene should occur

c. Tap the "OK" button to add the trigger

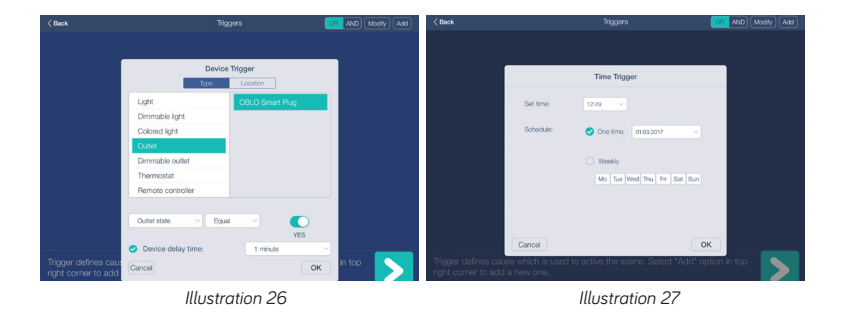

- 6. Repeat steps 3 to 5 and use logical operators AND/OR (upper right corner) to combine multiple triggers (e.g. we would like to define an action "when light intensity is less than 20 AND motion is detected")
- 7. Once you have set all triggers, tap the button  $\sum$  to go to the next step
- 8. In the new dialog you will be able to set the status (or statuses) at which the scene will be active. The status can be added by pressing "Add" button in the upper right corner ( Illustration 28). If you do not define any status, the scene will be active at all statuses

| $\langle$ Back             | <b>Statuses</b>    | Modily<br>Add         |
|----------------------------|--------------------|-----------------------|
|                            |                    |                       |
|                            | <b>Status</b>      |                       |
|                            | Armed              |                       |
|                            | At Home            |                       |
|                            | Cooling            |                       |
|                            | Heating            |                       |
|                            | Night              |                       |
|                            | Armed Partially    |                       |
|                            | Silence            |                       |
|                            |                    |                       |
|                            | Cancel<br>$\alpha$ |                       |
|                            |                    |                       |
|                            |                    |                       |
| Status defines user state. |                    | $\blacktriangleright$ |
|                            |                    |                       |

*Illustration 28*

- 9. Once you have set all status(es), tap the button  $\sum$  to go to the next step
- 10. In the new dialog you will be able to define an action (or action sets) for defined triggers. Upon creation of an action set, you will be asked to define a name of the action set (Illustration 29)
- 11. For selected action set you will be able to add following actions by pressing "Add" button in the upper right corner (Illustration 30):
	- a. Control device by location
	- b. Control device by type
- c. Send email notification
- d. Send push notification
- e. Set the status

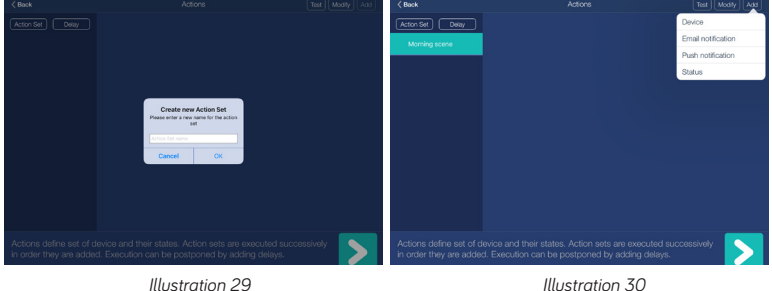

- 12. In addition to definition of an action set, you will be able to set delay time between actions sets execution. Delay time can be added by pressing "Delay" button in the upper left corner (Illustration 31).
- 13. By default, delay of 1 second is added after last created action set. By selecting delay control, you can change delay time (Illustration 32)

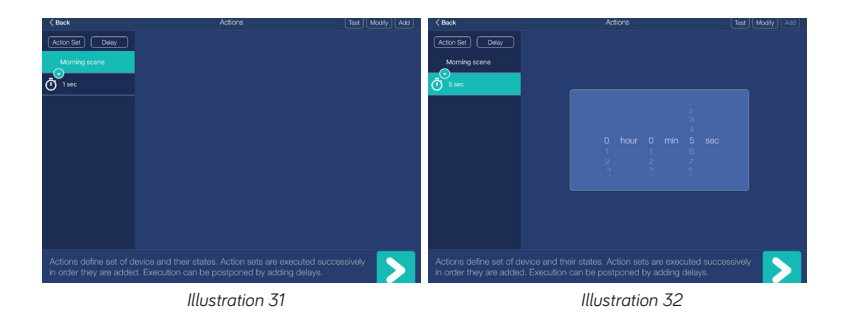

**NOTE:** In case you are using your smartphone for defining action sets and delay time, you need to open slider control as described in Illustrations 33, 34 and 35.

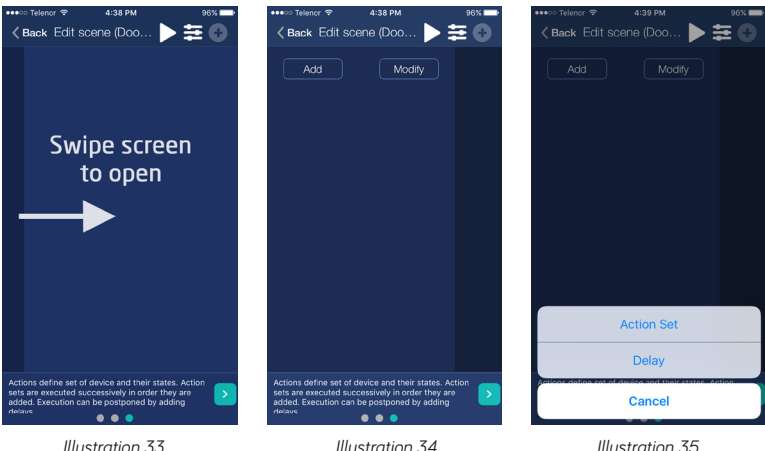

- 14. Once you have set action sets/delay time you will be able to test defined scene:
	- a. In case you are using tablet, tap the button "Test" in the upper right corner to test the scene
	- b. In case you are using smartphone, tap the button  $\triangleright$  to test the scene Otherwise, tap the button  $\sum$  to define a name for your scene.

#### **7.2 RUN THE SCENE**

Please follow next steps in order to run the scene:

- 1. Tap the Scenes option in the main menu to open the list of available scenes
- 2. Choose the scene you want to run and tap the button
- 3. From the drop down menu select option Run

#### **7.3 EDIT THE SCENE**

Please follow next steps in order to edit the scene:

- 1. Select Scenes option in the application's main menu to open the list of available scenes
- 2. Choose the scene you want to edit and tap the button
- 3. From the drop down menu select option Edit
- 4. Follow steps 3 to 14 from the section 7.1 to edit the scene

#### **7.4 DELETE THE SCENE**

Please follow next steps in order to delete the scene:

- 1. Select Scenes option in the application's main menu to open the list of available scenes
- 2. Choose the scene you want to delete and tap the button
- 3. From the drop down menu select option Delete
- 4. Confirm deletion

#### **7.5 DISABLE THE SCENE**

Please follow next steps in order to disable the scene:

- 1. Select Scenes option in the application's main menu
- 2. Choose the scene you want to disable and tap the toggle switch button in the upper left corner

## **8. RESET NETWORK CONFIGURATION**

In order to reset the network connection settings to factory defaults, please follow next steps:

- 1. Press back button 3 times
- 2. During the operation, LED will blink red 5 times per second

Reset of network connection settings is followed by reset of the gateway device. If ethernet cable is connected to the gateway during boot process, gateway will automatically connect to the home network router via ethernet cable. Otherwise, the gateway will start operating in AP mode as explained in Section 3.1.

## **9. RESET USER PREFERENCES**

This function allows user to reset all user settings ( device information, network configuration, scenes, etc.).

In order to reset user preferences, please follow next steps:

- 1. Press back button 6 times
- 2. During the operation, LED will blink red 2 times per second

## **10.FACTORY RESET**

In order to restore your gateway to default factory setting, please follow next steps:

- 1. Press back button 9 times
- 2. During the operation, LED will blink red once per second

## **11. BUTTONS/FUNCTIONS**

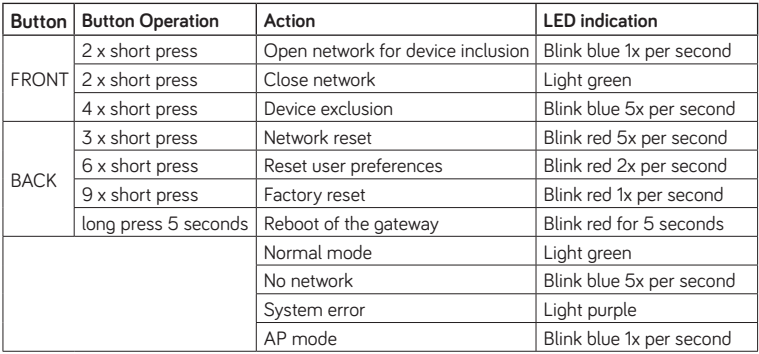

## **12.TECHNICAL DATA**

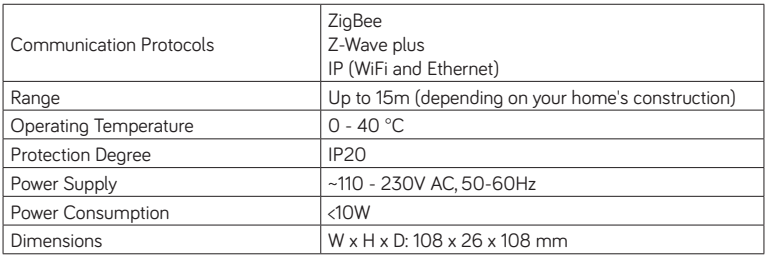

## **13.DECLARATIONS OF CONFORMITY**

Hereby, OBLO Living LLC declares that HA Gateway device is in compliance with the essential requirements and other relevant provisions of following European directives:

- Council Directive LVD (2014/35/EU)
- Council Directive EMC (2014/30/EU)
- Council Directive RED (2014/53/EU)
- Council Directive ROHS (2002/95/CE)

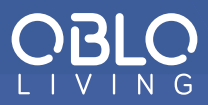

#### MANUFACTURER'S INFORMATION

Dear customer

Should you require any technical support and not be able to get it at your specialist dealer's, please contact our technical support team.

> OBLO Living Narodnog Fronta 23A 21000 Novi Sad Serbia

www.obloliving.com sales@obloliving.com